# Musikkens studieforbund

### Endre administrator (kontaktperson) for søker:

Følg disse trinnene for å endre/legge til administrator eller standard bruker for et lag i eApply.

Rollen som **administrator** gir brukeren tilgang til:

- Søknads- og rapportskjema for alle lagets kurs.
- Mulighet til å godkjenne/avvise nye brukere som forsøker å knytte seg til laget via enhetsregisteret
- Mulighet til å invitere nye brukere til laget.

Rollen som **standard bruke**r gir brukeren tilgang til å:

- Søke om kurstilskudd.
- Rapportere kursene brukeren selv har søkt om.

(Avtroppende administrator har også mulighet til å gjøre dette selv ved å følge manualen Endre administrator for laget ditt på veiledningssiden for søkere.)

#### 1. Gå til Søkere i venstremenyen.

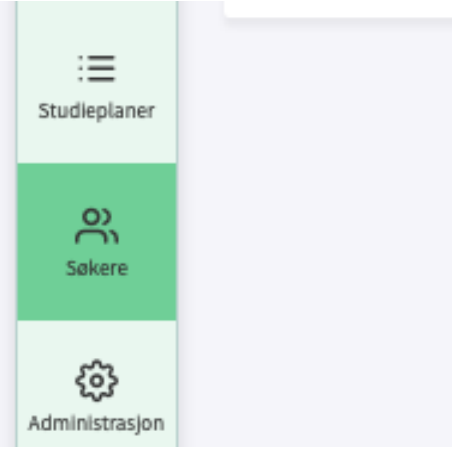

2. Søk opp og klikk på laget som skal få ny kontaktperson

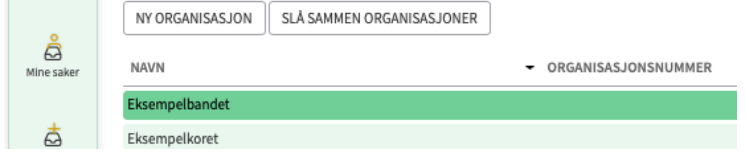

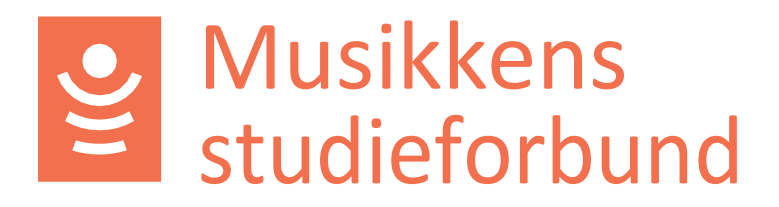

#### 3. Velg **Inviter ny bruker**

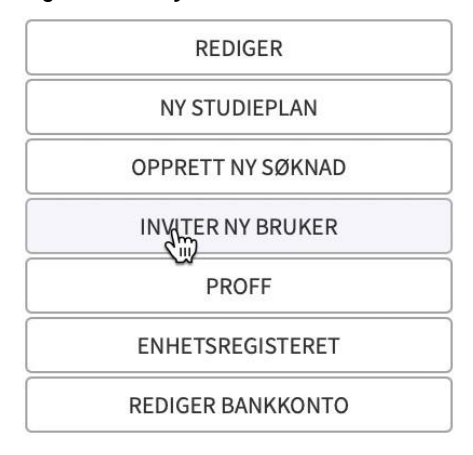

4. Skriv inn navn og e-postadresse til brukeren som skal inviteres. Klikk også på **administrator** nederst dersom brukeren skal få den rollen.

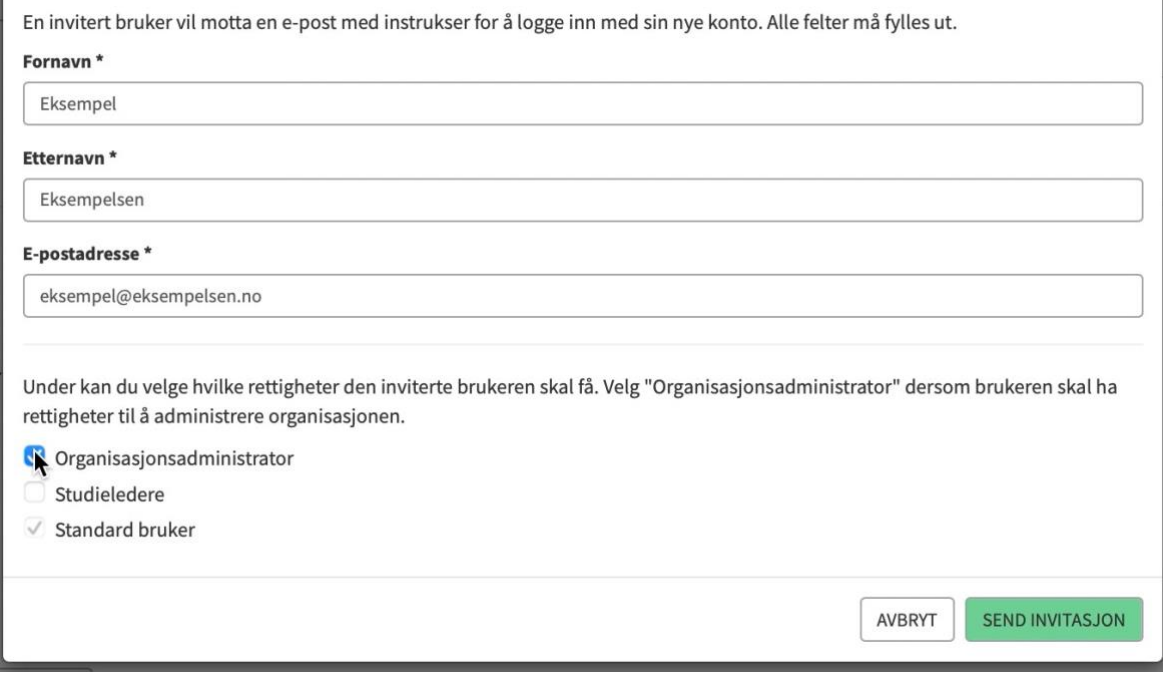

Rollen som **studieleder** brukes ikke.

- 5. Send invitasjonen. Brukeren får da en e-post med en lenke som han/hun skal følge for å aktiveres i systemet.
- 6. Det er mulig å ha flere administrator på et lag, men hvis tidligere administratorer skal fratre sin rolle må du sette brukeren som inaktiv. Klikk deg inn på brukeren.

# Musikkens studieforbund

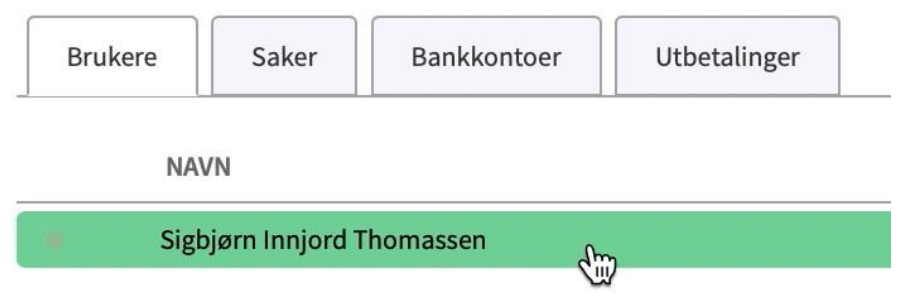

### 7. Klikk på **Rediger**

## Sigbjørn Innjord Thomassen

**Bruker** 

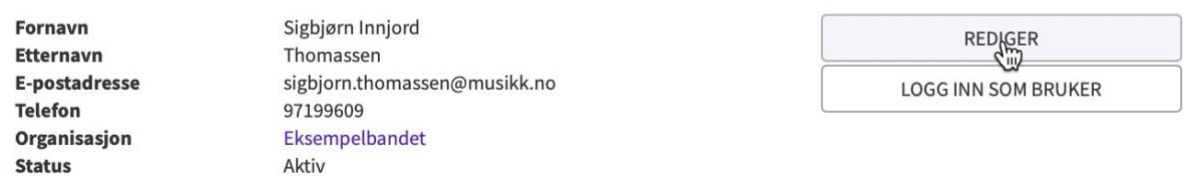

### 8. Endre status til **inaktiv**

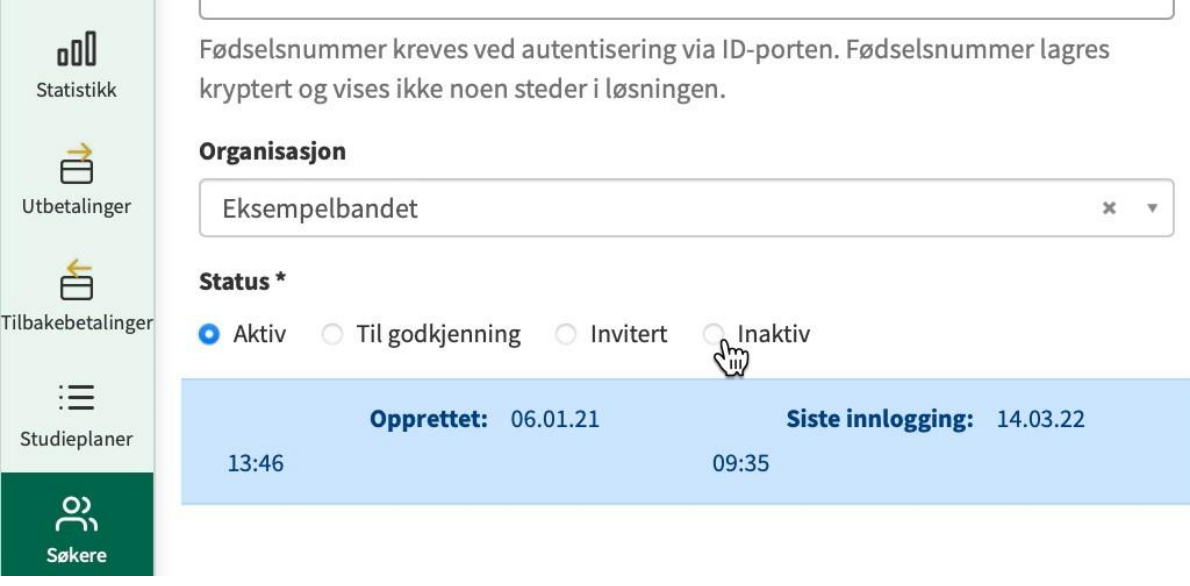